# **brother.**

# Ръководство за уеб свързване

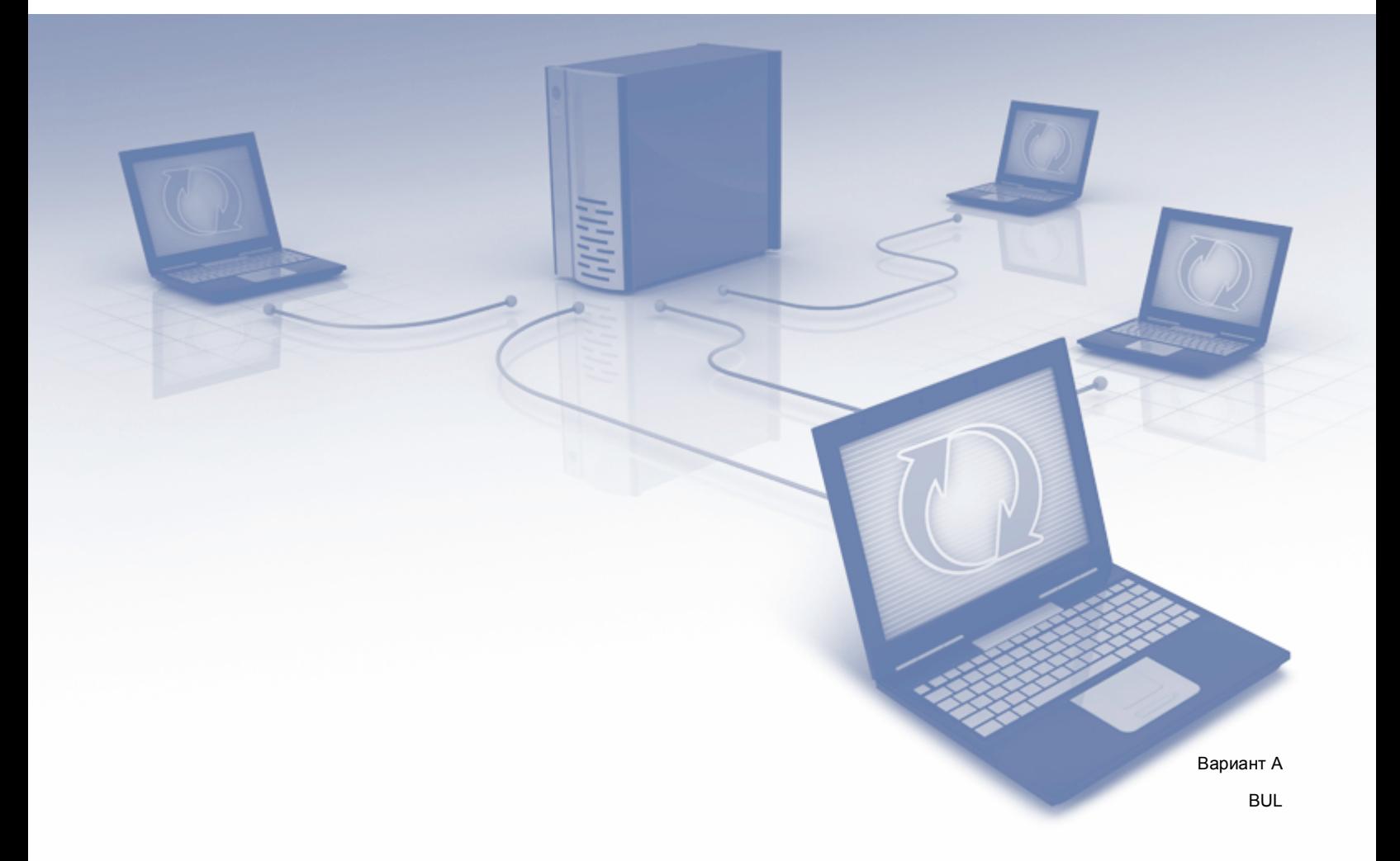

### **Приложими модели**

Настоящото ръководство за потребителя се отнася за следните модели. DCP-8250DN/MFC-8950DW(T)

## **Дефиниции на бележките**

В настоящото ръководство за потребителя използваме следната икона:

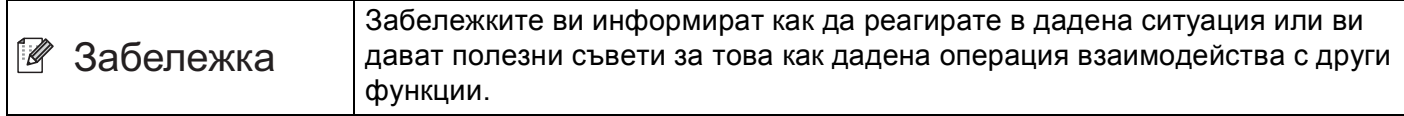

## **Търговски марки**

Логото на Brother е регистрирана търговска марка на Brother Industries, Ltd.

Android и Google Drive са търговски марки на Google, Inc. Използването на тези търговски марки подлежи на разрешение от Google.

Windows е регистрирана търговска марка на Microsoft Corporation в САЩ и други държави.

Apple и Macintosh са регистрирани търговски марки на Apple Inc., регистрирана в САЩ и други държави.

Всяка фирма, чието софтуерно наименование е цитирано в това ръководство, има лицензионно споразумение за софтуер, специфично за нейните собствени програми.

**Всички тръговски наименования и наименования на продукти на компании, написани на продуктите Brother, в свързани с тях документи и всякакви други материали, са търговски марки или запазени търговски марки на съответните компании.**

# **ВАЖНА ЗАБЕЛЕЖКА**

- Моля, посетете Brother Solutions Center на адрес <http://solutions.brother.com/> и щракнете върху Ръководства на страницата на вашия модел, за да изтеглите останалите ръководства.
- Не всички модели се предлагат във всички страни.
- За потребителите на DCP; Тази документация се отнася както за модела MFC, така и за модела DCP. Там където пише "MFC" в настоящото ръководство за потребителя, да се чете "MFC-xxxx" като "DCP-xxxx".

©2012 Brother Industries, Ltd. Всички права запазени.

# Съдържание

#### $\overline{\phantom{a}}$ Въведение

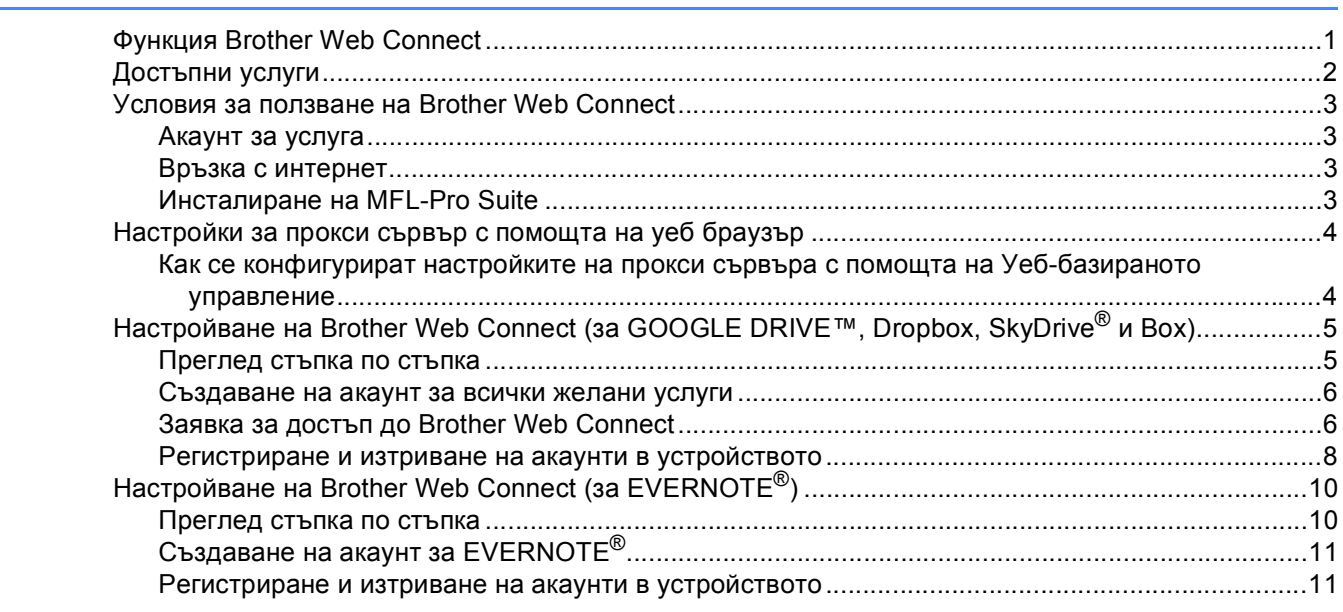

#### $\mathbf{2}$ Качване

#### $14$

 $\mathbf{1}$ 

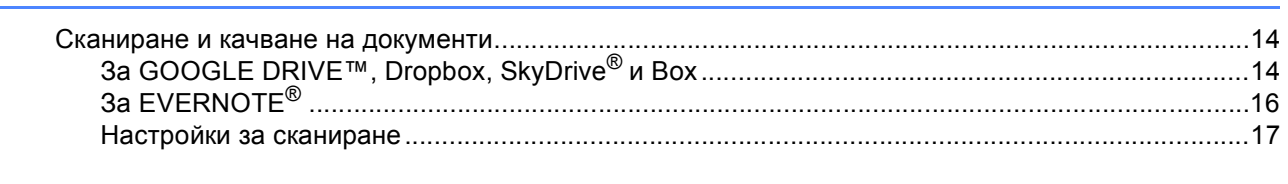

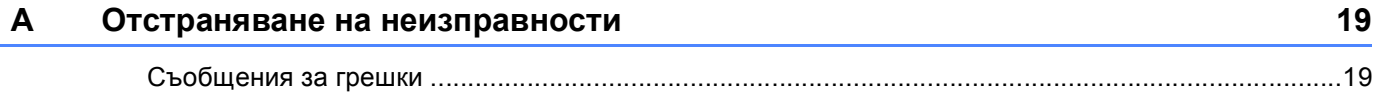

<span id="page-3-0"></span> $B$ ъведение

# <span id="page-3-1"></span>**<sup>1</sup> Функция Brother Web Connect <sup>1</sup>**

Някои уеб сайтове предоставят услуги, чрез които потребителите могат качват на и да преглеждат изображения и файлове от тях. С вашето устройство от Brother можете да сканирате изображения и да ги качвате във въпросните услуги.

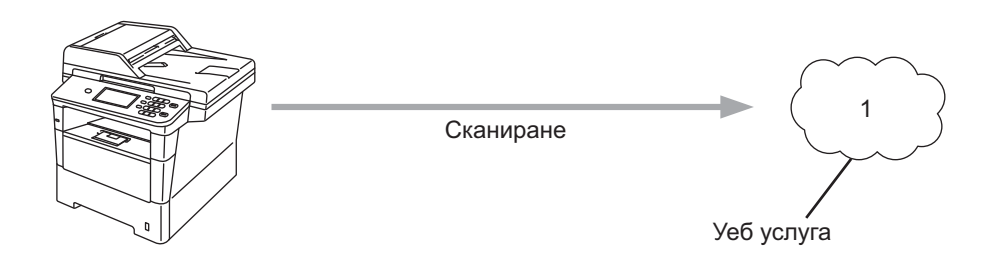

**1 Снимки и документи**

**1**

## <span id="page-4-0"></span>**Достъпни услуги <sup>1</sup>**

Чрез вашето устройство Brother можете да осъществявате достъп до следните услуги.

■ GOOGLE DRIVE™

GOOGLE DRIVE™ е онлайн услуга за редактиране и споделяне на документи. URL адрес:<http://drive.google.com/>

 $\blacksquare$  EVERNOTE<sup>®</sup>

EVERNOTE® е онлайн услуга за съхранение и управление на файлове. URL адрес:<http://www.evernote.com/>

■ Dropbox

Dropbox е онлайн услуга за съхранение, споделяне и синхронизиране на файлове. URL адрес:<http://www.dropbox.com/>

■ SkyDrive®

SkyDrive<sup>®</sup> е онлайн услуга за съхранение, споделяне и управление на файлове.

URL адрес:<http://skydrive.live.com/>

 $\blacksquare$  Box

Box е онлайн услуга за редактиране и споделяне на документи.

URL адрес:<http://www.box.com/>

За повече информация относно тези услуги посетете съответните уеб сайтове.

Следната таблица описва кои типове файлове се поддържат от всяка от функциите на Brother Web Connect.

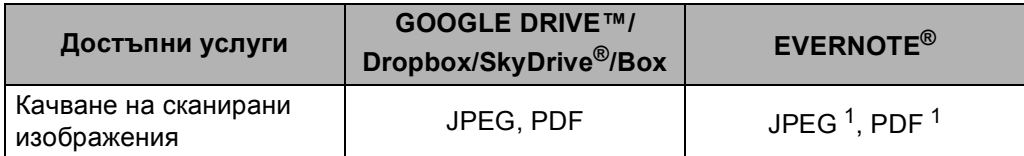

<span id="page-4-1"></span><sup>1</sup> Можете да качвате изображения в услуга, като изпратите имейл съобщения до имейл адреса, предоставен от нея.

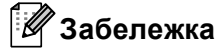

(за Хонконг, Тайван и Корея)

 Brother Web Connect поддържа само английски език. Файловете се имена на местния език може да не бъдат качени.

### <span id="page-5-0"></span>**Условия за ползване на Brother Web Connect <sup>1</sup>**

### <span id="page-5-1"></span>**Акаунт за услуга <sup>1</sup>**

За да можете да използвате Brother Web Connect с дадена услуга, трябва да разполагате с акаунт за нея. Ако все още не разполагате с такъв акаунт, влезте в уеб сайта на съответната услуга от компютър и създайте нов акаунт.

### <span id="page-5-2"></span>**Връзка с интернет <sup>1</sup>**

За да можете да използвате Brother Web Connect, устройството от Brother трябва да е свързано към мрежа с достъп до интернет, независимо дали безжично или по кабел. Научете от Ръководство за бързо инсталиране как правилно да свържете и конфигурирате устройството.

За мрежови системи, използващи прокси сървър, устройството трябва също да се конфигурира за прокси сървър. ([Настройки](#page-6-2) за прокси сървър с помощта на уеб браузър ▶▶ стр. 4)

**Забележка**

Прокси сървърът представлява компютър, който служи като посредник между потребителски компютри, който нямат директен достъп до интернет, и интернет.

### <span id="page-5-3"></span>**Инсталиране на MFL-Pro Suite <sup>1</sup>**

За първоначално инсталиране на Brother Web Connect е нужно да разполагате с компютър с достъп до интернет и инсталиран Brother MFL-Pro Suite. Следвайки стъпките, описани в Ръководство за бързо инсталиране, можете да инсталирате MFL-Pro Suite (от доставения с устройството CD-ROM диск) и да конфигурирате устройството, така че да може да печата по безжична или кабелна мрежа.

### <span id="page-6-2"></span><span id="page-6-0"></span>**Настройки за прокси сървър с помощта на уеб браузър <sup>1</sup>**

Ако мрежата използва прокси сървър, трябва да конфигурирате следните настройки за прокси сървъра на устройството. Можете да конфигурирате следните настройки с помощта на Уеббазираното управление (уеб браузър) или BRAdmin Professional 3.

- Адрес на прокси сървър
- Номер на порт
- Потребителско име
- Парола

#### <span id="page-6-1"></span>**Как се конфигурират настройките на прокси сървъра с помощта на Уеббазираното управление <sup>1</sup>**

#### **Забележка**

Препоръчваме Windows® Internet Explorer® 7.0/8.0 или Firefox® 3.6 за Windows® и Safari 4.0/5.0 за Macintosh. Освен това, уверете се, че JavaScript и Cookies са винаги активирани, който и браузър да използвате. Ако използвате друг уеб браузър, уверете се, че е съвместим с HTTP 1.0 и HTTP 1.1.

- **1** Отворете уеб браузъра си.
- b <sup>В</sup> браузъра напишете "http://machine's IP address/" (където "machine's IP address" е IP адресът на устройството).
	- Например: http://192.168.1.2/
- **(3)** По подразбиране не се изисква парола. Въведете парола, ако сте задали такава, и натиснете  $\rightarrow$
- **4 Щракнете върху Network** (Мрежа).
- **Цракнете върху Protocol (Протокол).**
- f Уверете се, че има отметка <sup>в</sup> квадратчето за отметка **Proxy** (Прокси ), <sup>а</sup> след това щракнете върху **Submit** (Приеми).
- **Z** Щракнете върху Advanced Setting (Допълнителни настройки).
- **8)** Въведете информацията за прокси сървъра.
- **I Щракнете върху Submit (Приеми).**

### <span id="page-7-0"></span>**Настройване на Brother Web Connect (за GOOGLE DRIVE™, Dropbox, SkyDrive® и Box) <sup>1</sup>**

#### <span id="page-7-1"></span>**Преглед стъпка по стъпка <sup>1</sup>**

Конфигурирайте настройките, като изпълните следната процедура.

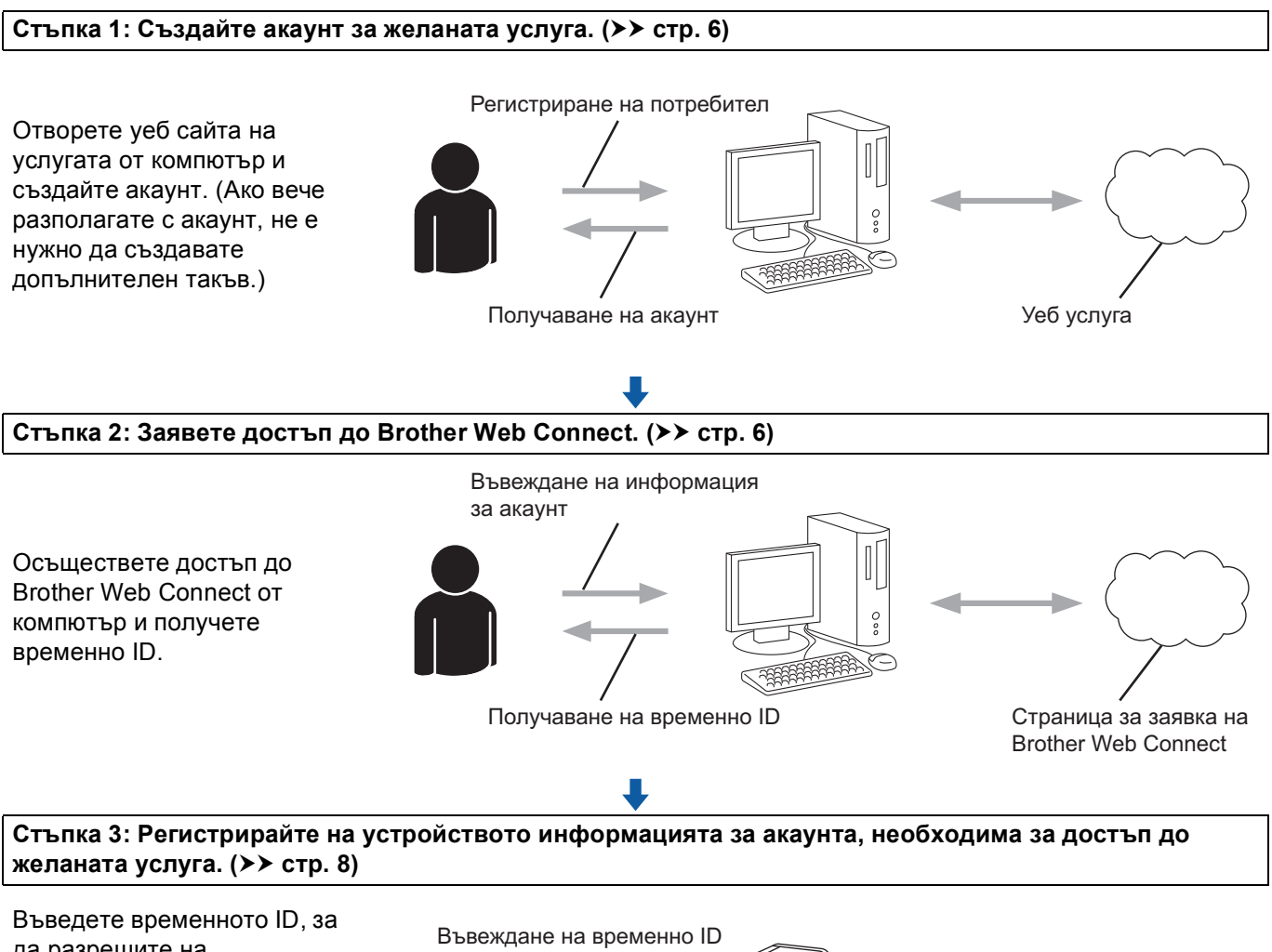

да разрешите на устройството да използва услугата. Задайте име на акаунта – така, както искате да се показва на устройството – и въведете PIN код, ако желаете да използвате такъв.

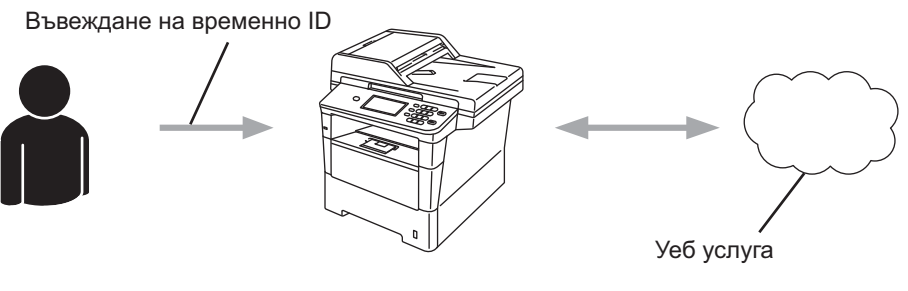

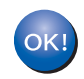

**Устройството вече може да използва услугата.**

#### <span id="page-8-2"></span><span id="page-8-0"></span>**Създаване на акаунт за всички желани услуги <sup>1</sup>**

За да можете да използвате Brother Web Connect за достъп до дадена онлайн услуга, ще трябва да разполагате с акаунт за нея. Ако не разполагате с такъв акаунт, влезте в уеб сайта на съответната услуга от компютър и създайте нов акаунт. Ако вече разполагате с акаунт, не е нужно да създавате допълнителен такъв.

Преди да използвате Brother Web Connect, трябва да влезете във вашия акаунт и да използвате предоставените услуги. Ако никога не сте използвали предоставените услуги, възможно е да не успеете да осъществите достъп до услугата с помощта на Brother Web Connect.

Преминете към следващата процедура. (Заявка за достъп до [Brother Web Connect](#page-8-3) > > стр. 6)

### <span id="page-8-3"></span><span id="page-8-1"></span>**Заявка за достъп до Brother Web Connect <sup>1</sup>**

За да можете да използвате Brother Web Connect за достъп до онлайн услуги, ще трябва преди това да заявите достъп до Brother Web Connect от компютър, на който е инсталиран Brother MFL-Pro Suite.

Включете компютъра.

b Отворете уеб страницата за заявки за свързване <sup>с</sup> Brother Web Connect.

■ Windows<sup>®</sup>

Ако вече сте инсталирали MFL-Pro Suite, изберете **Старт** / **Всички програми** / **Brother** / **MFC-XXXX** (където XXXX е името на вашия модел) / **Brother Web Connect**.

Ще се отвори уеб браузър и ще се зареди страницата за заявки за достъп.

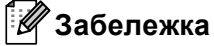

Можете също така директно да отворите страницата, като въведете ["http://bwc.brother.com](http://bwc.brother.com)" в адресната лента на браузъра.

■ Macintosh

Ако вече сте инсталирали MFL-Pro Suite, щракнете двукратно върху **Macintosh HD** (стартовия диск) / **Library** (Библиотека) / **Printers** (Принтери) / **Brother** / **Utilities** (Помощни програми) / **Brother Web Connect**.

Ще се отвори уеб браузър и ще се зареди страницата за заявки за достъп.

#### **Забележка**

Можете също така директно да отворите страницата по следните начини:

- Чрез доставения в комплекта CD-ROM диск
	- **1** Поставете доставения с устройството инсталационен CD-ROM диск в съответното CD-ROM устройство. Щракнете двукратно върху иконата **Поддръжка на Brother**.
	- **2** Щракнете върху иконата **Brother Web Connect**.
- Чрез уеб браузър Въведете "<http://bwc.brother.com>" в адресната лента на браузъра.

#### В Изберете услугата, която желаете.

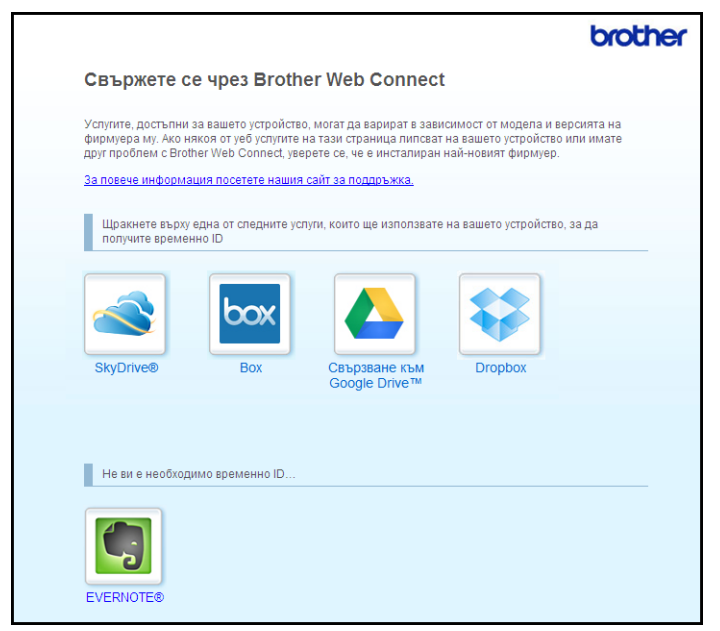

d Следвайте инструкциите на екрана, за да заявите достъп.

Когато приключите, на екрана ще се покаже временното ви ID. Това временно ID е необходимо за регистрирането на акаунти в устройството, така че го запишете. Временното ID е валидно за 24 часа.

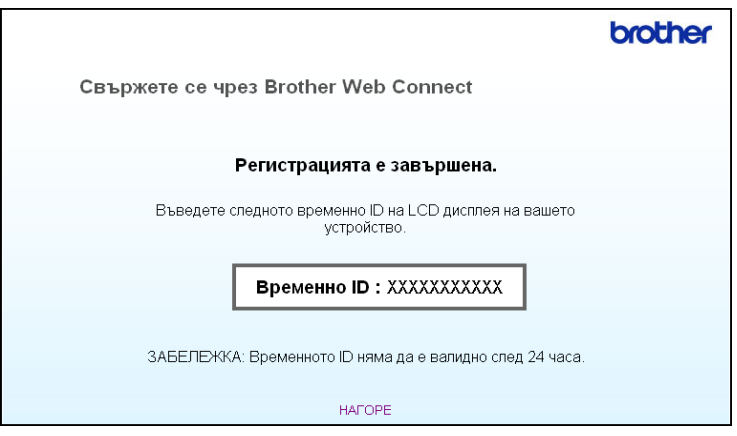

5 Затворете уеб браузъра.

Преминете към следващата процедура. (*[Регистриране](#page-10-1) и изтриване на акаунти в [устройството](#page-10-1)* >> стр. 8)

#### <span id="page-10-1"></span><span id="page-10-0"></span>**Регистриране и изтриване на акаунти в устройството <sup>1</sup>**

Въведете информацията за акаунт и конфигурирайте устройството за достъп до услугата.

#### **Регистриране на акаунт <sup>1</sup>**

- **1)** Преди да започнете регистрирането на акаунт, проверете дали правилно са зададени часовата зона, часа и датата в контролния панел на устройството. Вижте Ръководство за бързо инсталиране, приложено към устройството, за указания за правилно настройване на часовата зона, часа и датата.
- **2) Натиснете** Уеб на LCD екрана на устройството. Показва се съобщение за връзката ви с Интернет, натиснете OK. Ще ви бъде дадена възможност да изберете дали тази информация да се показва отново в бъдеще. Натиснете Да или Не.

#### **Забележка**

Ако има съобщения за нови функции и т. н., ще се покаже най-новата информация. Прочетете информацията и натиснете OK.

- Изберете желаната услуга.
- Показва се информация относно Brother Web Connect, натиснете ОК.
- Натиснете Регистриране/Изтриване акаунт.
- f Натиснете Регистрирай акаунт.
- 7 Показва се съобщение, подканващо да въведете временното ID, което сте получили при заявяване на достъп до Brother Web Connect. Натиснете OK.
- <span id="page-10-2"></span>**8)** Въведете временния идентификатор (ID) с помощта на бутоните на LCD екрана. Натиснете OK.
- 9) Показва се съобщение, подканващо да въведете име за акаунта, както искате да се показва на LCD екрана. Натиснете OK.
- **10** Въведете име с помощта на бутоните на LCD екрана. Натиснете OK.
- **(1)** Направете някое от следните неща:
	- $\blacksquare$  Ако искате да зададете PIN код за акаунта, натиснете  $\text{\tt \tiny{A}}$ а. След това въведете четирицифрено число и натиснете OK. (PIN кодът предотвратява неоторизиран достъп до акаунта.)
	- Ако не искате да задавате PIN код, натиснете не.
- 12 Ще бъдете попитани дали искате да регистрирате акаунта, за който сте въвели данните.
	- Натиснете Да за регистриране.
	- Натиснете не за повторно въвеждане на данните. Върнете се към стъпка  $\boldsymbol{\circledcirc}$ .

#### **Забележка**

Ако въведената от вас информация не съвпада с временното ID, което сте получили при заявяването на достъп, или ако временното ID е изтекло, ще се покаже съобщение за грешка. Въведете правилно временния идентификатор (ID) или заявете повторно достъп, за да получите нов. (За подробности вижте Заявка за достъп до [Brother Web Connect](#page-8-3) > > стр. 6)

- 13 Регистрирането на акаунт е завършено. Натиснете OK.
- n Натиснете **Stop/Exit (Стоп/Излез)**.

#### **Забележка**

На това устройство могат да се регистрират до 10 акаунта.

#### **Изтриване на акаунт <sup>1</sup>**

- **1** Натиснете Уеб на LCD екрана на устройството. Показва се информация за връзката с интернет, натиснете OK. Ще ви бъде дадена възможност да изберете дали тази информация да се показва отново в бъдеще. Натиснете Да или Не.
- 2 Изберете желаната услуга.
- Натиснете Регистриране/Изтриване акаунт.
- 4) Натиснете Изтрий акаунт.
- Натиснете акаунта, който искате да изтриете. Избраният акаунт ще бъдат маркиран с отметка.
- f Натиснете OK.
- g Ще бъдете помолени да потвърдите избора си. Натиснете Да за изтриване.
- **8** Изтриването на акаунт е завършено. Натиснете OK.
- i Натиснете **Stop/Exit (Стоп/Излез)**.

# <span id="page-12-0"></span>**Настройване на Brother Web Connect (за EVERNOTE®) <sup>1</sup>**

### <span id="page-12-1"></span>**Преглед стъпка по стъпка <sup>1</sup>**

Конфигурирайте настройките, като изпълните следната процедура.

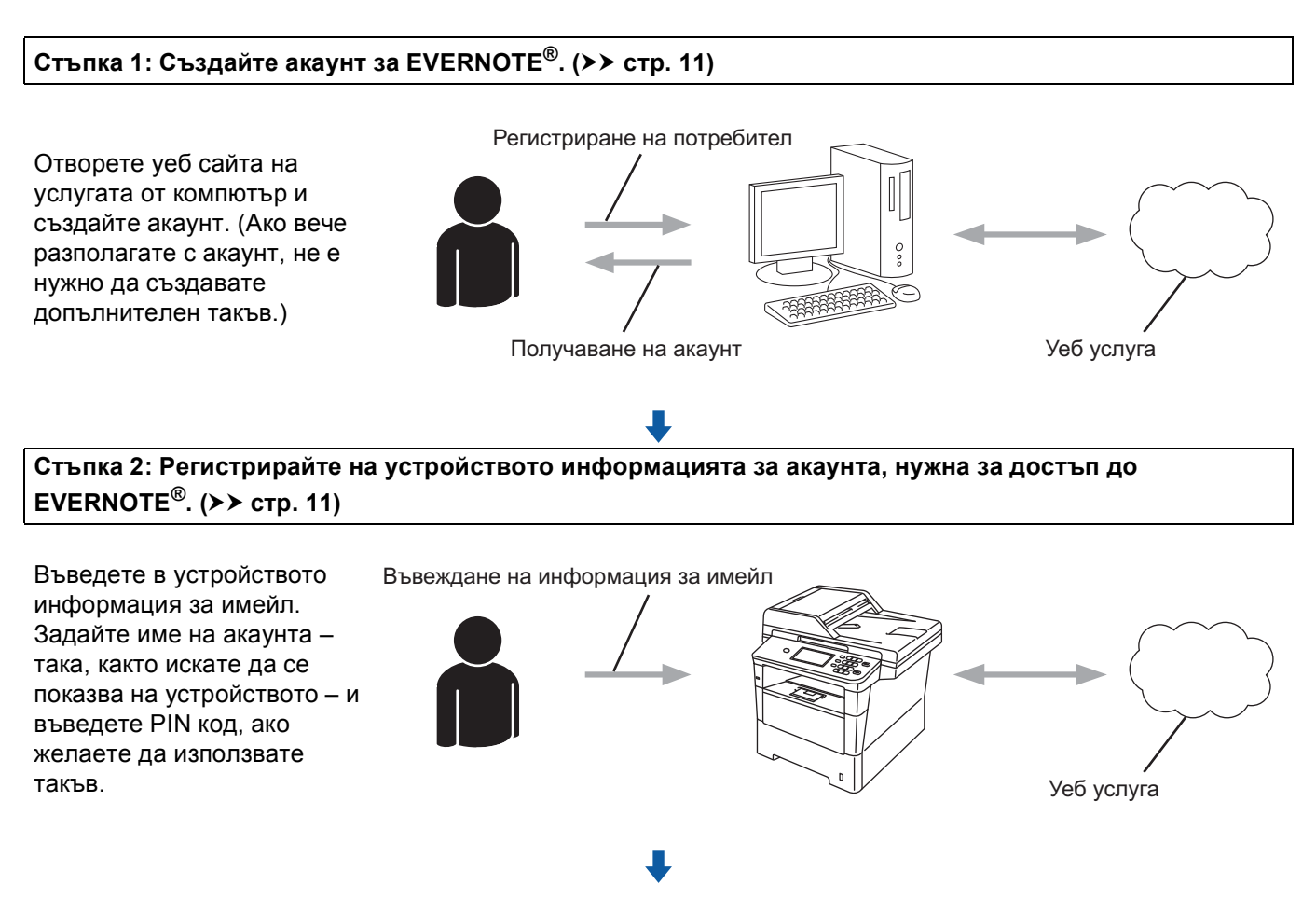

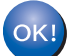

**Устройството вече може да използва услугата.**

### <span id="page-13-2"></span><span id="page-13-0"></span>**Създаване на акаунт за EVERNOTE® <sup>1</sup>**

За да можете да използвате Brother Web Connect за достъп до дадена онлайн услуга, ще трябва да разполагате с акаунт за нея. Ако нямате акаунт за EVERNOTE®, отворете уеб сайта на EVERNOTE® на компютъра и създайте акаунт. След като създадете акаунт, влезте и го използвайте поне веднъж от компютър, преди да използвате Brother Web Connect, в противен случай е възможно да не успеете да осъществите достъп до услугата чрез Brother Web Connect.

Ако вече разполагате с акаунт, не е нужно да създавате допълнителен такъв.

Преминете към следващата процедура. (*Регистриране и изтриване на акаунти в [устройството](#page-13-3)*  $\rightarrow$  стр. 11)

#### <span id="page-13-3"></span><span id="page-13-1"></span>**Регистриране и изтриване на акаунти в устройството <sup>1</sup>**

Въведете информацията за акаунта и конфигурирайте устройството за достъп до EVERNOTE®. Вашето устройство комуникира с EVERNOTE® посредством имейл. Преди да използвате функцията EVERNOTE®, трябва да конфигурирате настройките за имейл на устройството си. Можете да конфигурирате настройките за имейл с помощта на контролния панел на вашето устройство, Уеббазираното управление или BRAdmin Professional 3. В зависимост от интернет доставчика, който използвате, може да е необходимо предварително да конфигурирате SSL, за да комуникирате с EVERNOTE<sup>®</sup>. (За информация как се конфигурират настройките за имейл и настройките за SSL: >> Ръководство за мрежовия потребител.)

#### **Регистриране на акаунт <sup>1</sup>**

a Натиснете Уеб на LCD екрана на устройството. Показва се информация за връзката с интернет, натиснете OK. Ще ви бъде дадена възможност да изберете дали тази информация да се показва отново в бъдеще. Натиснете Да или Не.

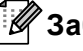

#### **Забележка**

Ако има съобщения за нови функции и т. н., ще се покаже най-новата информация. Прочетете информацията и натиснете OK.

#### $M$  36 epere EVERNOTE  $(R)$ .

Ако се покаже съобщение, подканващо да конфигурирате настройките за пощенски сървър, натиснете OK. Можете да конфигурирате настройките за имейл с помощта на контролния панел на вашето устройство, Уеб-базираното управление или BRAdmin Professional 3. За информация как се конфигурират настройките за имейл: ▶ Ръководство за мрежовия потребител).

- Натиснете Регистриране/Изтриване акаунт.
- Натиснете Регистрирай акаунт.
- e Показва се съобщение, подканващо да въведете целевия имейл адрес. Натиснете OK.
- <span id="page-13-4"></span>f Въведете целевия имейл адрес <sup>с</sup> помощта на бутоните на LCD екрана. Натиснете OK.

#### Въведение

- Показва се съобщение, подканващо да въведете име за акаунта, както искате да се показва на LCD екрана. Натиснете OK.
- **8** Въведете име с помощта на бутоните на LCD екрана. Натиснете OK.
- Направете някое от следните неща:
	- $\blacksquare$  Ако искате да зададете PIN код за акаунта, натиснете  $\text{\tt \tiny{A}}$ а. След това въведете четирицифрено число и натиснете OK. (PIN кодът предотвратява неоторизиран достъп до акаунта.)
	- $\blacksquare$  Ако не искате да задавате PIN код, натиснете  $\text{He}$ .

 $\Box$  Ще бъдете попитани дали искате да регистрирате акаунта, за който сте въвели данните. Направете някое от следните неща:

- Натиснете Да за регистриране.
- $\blacksquare$  Натиснете не за повторно въвеждане на данните. Върнете се към стъпка  $\spadesuit$ .
- **(1)** Регистрирането на акаунт е завършено. Натиснете OK.
- l Натиснете **Stop/Exit (Стоп/Излез)**.

#### **Забележка**

На това устройство могат да се регистрират до 10 акаунта.

#### **Изтриване на акаунт <sup>1</sup>**

**1** Натиснете уеб на LCD екрана на устройството. Показва се информация за връзката с интернет, натиснете OK. Ще ви бъде дадена възможност да изберете дали тази информация да се показва отново в бъдеще. Натиснете Да или Не.

#### **Забележка**

Ако има съобщения за нови функции и т. н., ще се покаже най-новата информация. Прочетете информацията и натиснете OK.

- Изберете EVERNOTE (R).
- Натиснете Регистриране/Изтриване акаунт.
- Натиснете Изтрий акаунт.
- Натиснете акаунта, който искате да изтриете. Избраният акаунт ще бъдат маркиран с отметка.
- Натиснете ОК.
- g Ще бъдете помолени да потвърдите избора си. Натиснете Да за изтриване.

#### Въведение

```
В Изтриването на акаунт е завършено.
   Натиснете OK.
i Натиснете Stop/Exit (Стоп/Излез).
Редактиране на целевия имейл адрес 1
1 Натиснете Уеб на LCD екрана на устройството.
   Показва се информация за връзката с интернет, натиснете OK. Ще ви бъде дадена възможност
   да изберете дали тази информация да се показва отново в бъдеще. Натиснете Да или Не.
Забележка
  Ако има съобщения за нови функции и т. н., ще се покаже най-новата информация. Прочетете
  информацията и натиснете OK.
\overline{2} Изберете EVERNOTE(R).
3 Натиснете Регистриране/Изтриване акаунт.
   Натиснете Редактирай адрес на получател.
5) Показва се съобщение, подканващо ви да изберете акаунта, за който е регистриран целевият
   имейл адрес, който искате да промените.
   Натиснете OK.
б Изберете акаунта.
\overline{a} Ако се покаже екранът за въвеждане на PIN код, въведете четирицифрения PIN код и натиснете
   OK.
8 Редактирайте целевия имейл адрес и натиснете ОК.
9) Ще бъдете помолени да потвърдите редакцията.
   Натиснете Да за потвърждение.
10 Редактирането на имейл адреса е завършено.
   Натиснете OK.
k Натиснете Stop/Exit (Стоп/Излез).
```
### <span id="page-16-1"></span>**Сканиране и качване на документи <sup>2</sup>**

<span id="page-16-0"></span>**Качване** 

Сканираните снимки и изображения могат да се качват директно в услуги без да се използва компютър.

За повече информация относно услугите и поддържаните функции: *[Достъпни](#page-4-0) услуги* >> стр. 2.

#### **Забележка**

Ако сте ограничен потребител за Web Connect с функцията Secure Function Lock, не можете да качите сканираните данни. За повече подробности за Secure Function Lock >> Ръководство за допълнителни функции и Ръководство за мрежовия потребител.

### <span id="page-16-2"></span>**За GOOGLE DRIVE™, Dropbox, SkyDrive® и Box <sup>2</sup>**

a Заредете документа.

b Натиснете Уеб на LCD екрана на устройството. Показва се информация за връзката с интернет, натиснете OK. Ще ви бъде дадена възможност да изберете дали тази информация да се показва отново в бъдеще. Натиснете Да или Не.

#### **Забележка**

Ако има съобщения за нови функции и т. н., ще се покаже най-новата информация. Прочетете информацията и натиснете OK.

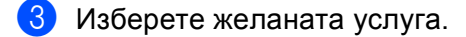

- d Натиснете **<sup>a</sup>** или **<sup>b</sup>**, за да се покаже името на акаунта ви, <sup>и</sup> го натиснете.
- e Ако се покаже екранът за въвеждане на PIN код, въведете четирицифрения PIN код <sup>и</sup> натиснете OK.
- Изберете желания файлов формат.

#### **Забележка**

При сканиране и качване на JPEG файлове не може да се използва черно-бяло сканиране и всяка страница се качва като отделен файл.

 $\mathcal I$ ) Показва се екранът за настройките за сканиране. Направете някое от следните неща:

- За да промените настройките за сканиране, вж. следните стъпки (*[Настройки](#page-19-1) за сканиране*  $\triangleright$  стр. 17). След като промените настройките за сканиране, натиснете OK, а след това преминете на стъпка  $\odot$ .
- $\blacksquare$  Ако не искате да променяте каквито и да било настройки, натиснете  $\circ$ к.

#### Качване

#### <span id="page-17-0"></span>h Натиснете **Start (Старт)**.

Ако сте поставили документ в ADF, устройството го сканира и започва да го качва. Ако ще използвате стъклото на скенера, преминете към стъпка  $\textcircled{\}.$  $\textcircled{\}.$  $\textcircled{\}.$ 

- <span id="page-17-1"></span>О Когато се покаже съобщението Следваща стр. ?, направете едно от следните неща:
	- Ако няма повече страници за сканиране, натиснете Не.

Устройството започва да качва изображението.

 $\blacksquare$  За да сканирате още страници, натиснете да и преминете към стъпка  $\spadesuit$ .

#### <span id="page-17-2"></span>10 Поставете следващата страница на стъклото на скенера. Натиснете **Start (Старт)**. Устройството започва да сканира страницата. (Повторете стъпки @ и @ за всяка допълнителна страница.)

k Натиснете **Stop/Exit (Стоп/Излез)**.

#### - U **Забележка**

- Качените изображения се записват в албум "**From\_BrotherMFC**".
- За информация относно ограниченията, например за размера или броя на изображенията, които се качват, посетете уеб сайтовете на съответните услуги.

<span id="page-18-0"></span>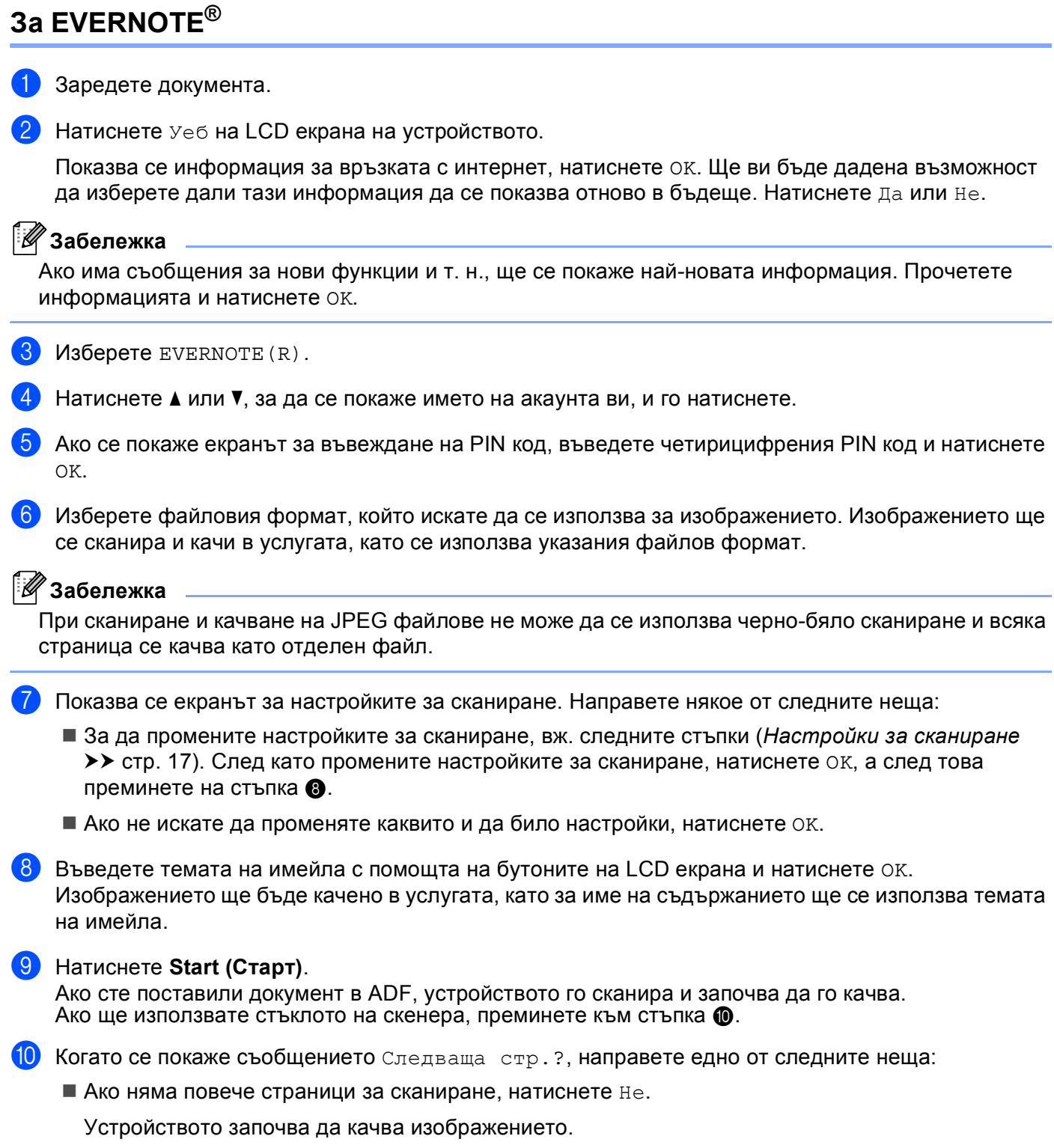

<span id="page-18-2"></span><span id="page-18-1"></span> $\blacksquare$  $\blacksquare$  $\blacksquare$  За да сканирате още страници, натиснете  $\text{\tiny\rm{A}}$ а и преминете към стъпка  $\spadesuit$ .

**2**

<span id="page-19-2"></span>Поставете следващата страница на стъклото на скенера. Натиснете **Start (Старт)**. Устройството започва да сканира страницата. (Повторете стъпки  $\boldsymbol{\textcircled{0}}$  и  $\boldsymbol{\textcircled{1}}$  за всяка допълнителна страница.)

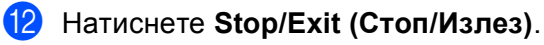

#### **Забележка**

За информация относно ограниченията, например за размера или броя на изображенията, които се качват, посетете уеб сайта на EVERNOTE®.

### <span id="page-19-1"></span><span id="page-19-0"></span>**Настройки за сканиране <sup>2</sup>**

Можете да променяте настройките за сканиране. Екранът с настройките за сканиране се показва преди да сканирате документите, който искате да качвате.

#### **Качество на сканиране <sup>2</sup>**

- Натиснете Качество сканир. на екрана с настройките за сканиране.
- **Изберете качеството на сканиране**, Цветно 100 dpi, Цветно 200 dpi, Цветно 300 dpi, Цветно 600 dpi, Автом. цвят, Сиво 100 dpi,Сиво 200 dpi, Сиво 300 dpi, Автом. сиво, Ч/Б 300 dpi, Ч/Б 200 dpi или Ч/Б 200x100 dpi.
- c Ако не искате да променяте допълнителни настройки, натиснете OK.

#### **Забележка**

При сканиране и качване на JPEG файлове не може да се използва черно-бяло сканиране и всяка страница се качва като отделен файл.

#### **Големина на стъклото на скенера <sup>2</sup>**

- a Натиснете Разм. скан стъкло на екрана <sup>с</sup> настройките за сканиране.
- Натиснете A4, Letter или Legal/Фолио.
- c Ако не искате да променяте допълнителни настройки, натиснете OK.

#### **Забележка**

Разм. скан стъкло е на разположение, когато се използва стъклото на скенера.

#### **Големина на файла <sup>2</sup>**

- a Натиснете Размер файл на екрана <sup>с</sup> настройките за сканиране.
- Натиснете Малък, Среден или Голям.
- Ако не искате да променяте допълнителни настройки, натиснете ОК.

#### U **Забележка**

Опцията за големина на файла е на разположение, когато цветно и сиво за качество на сканиране.

#### **Двустранно сканиране <sup>2</sup>**

- 1 Натиснете двустр. скан на екрана с настройките за сканиране.
- Натиснете Дълга страна, Къса страна или Изкл.
- **3** Ако не искате да променяте допълнителни настройки, натиснете OK.

#### **Забележка**

Двустранно сканиране е на разположение, само когато сканирате от ADF. Настройката по подразбиране на Двустранно сканиране е "Изкл".

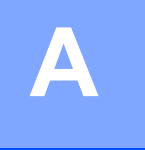

# <span id="page-21-0"></span>**Отстраняване на неизправности <sup>A</sup>**

### <span id="page-21-1"></span> $C$ ъобщения за грешки

Както при всеки друг сложен офис продукт, и в този могат да възникнат грешки. Ако възникне грешка, устройството ще изведе съобщение за грешка. Най-често срещаните съобщения за грешки са показани по-долу.

Повечето от грешките можете да отстраните и сами. Ако имате нужда от помощ, Brother Solutions Center предлага най-актуалните съвети за отстраняване на неизправности и ЧЗВ.

Посетете ни на адрес <http://solutions.brother.com/>.

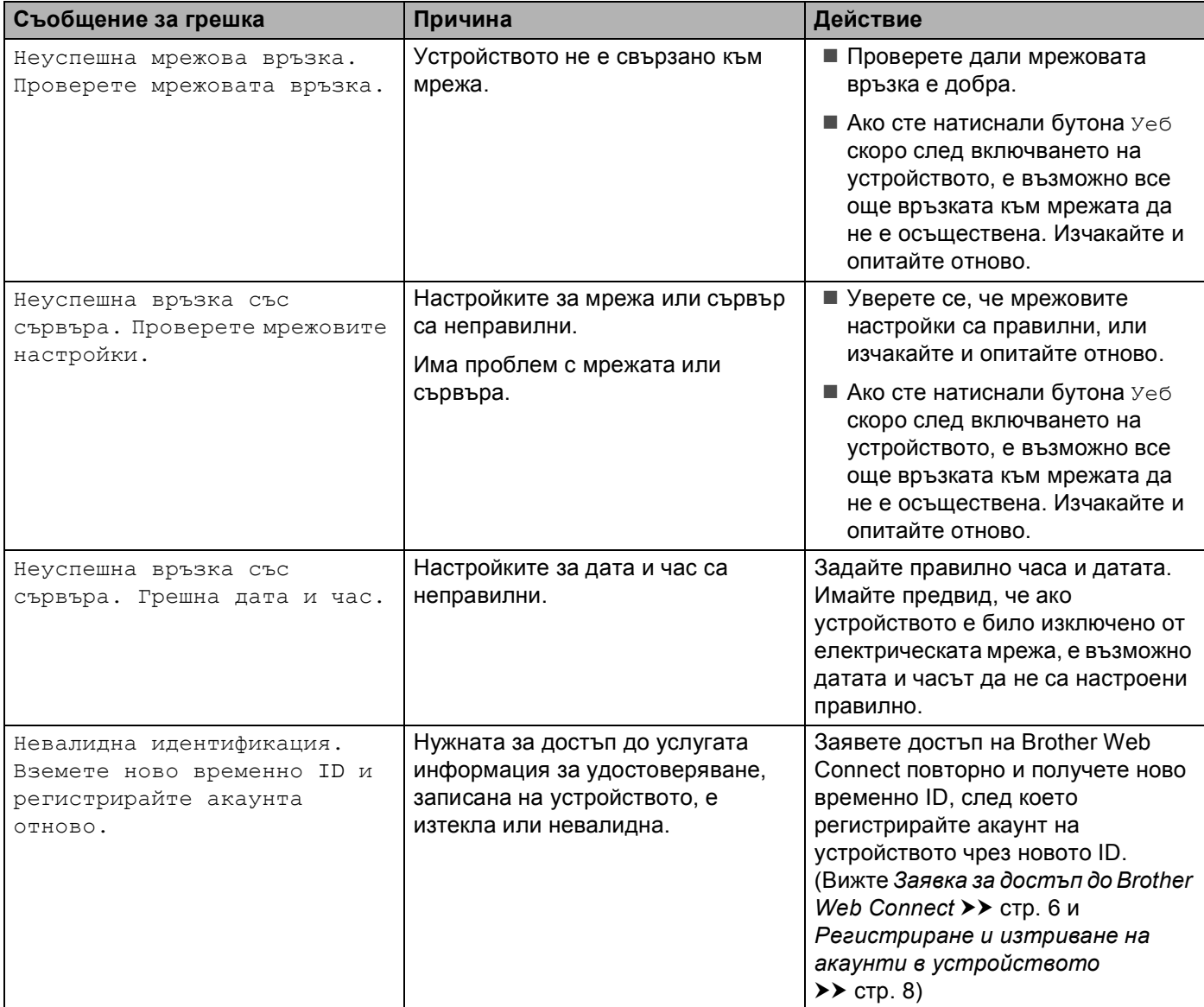

**A**

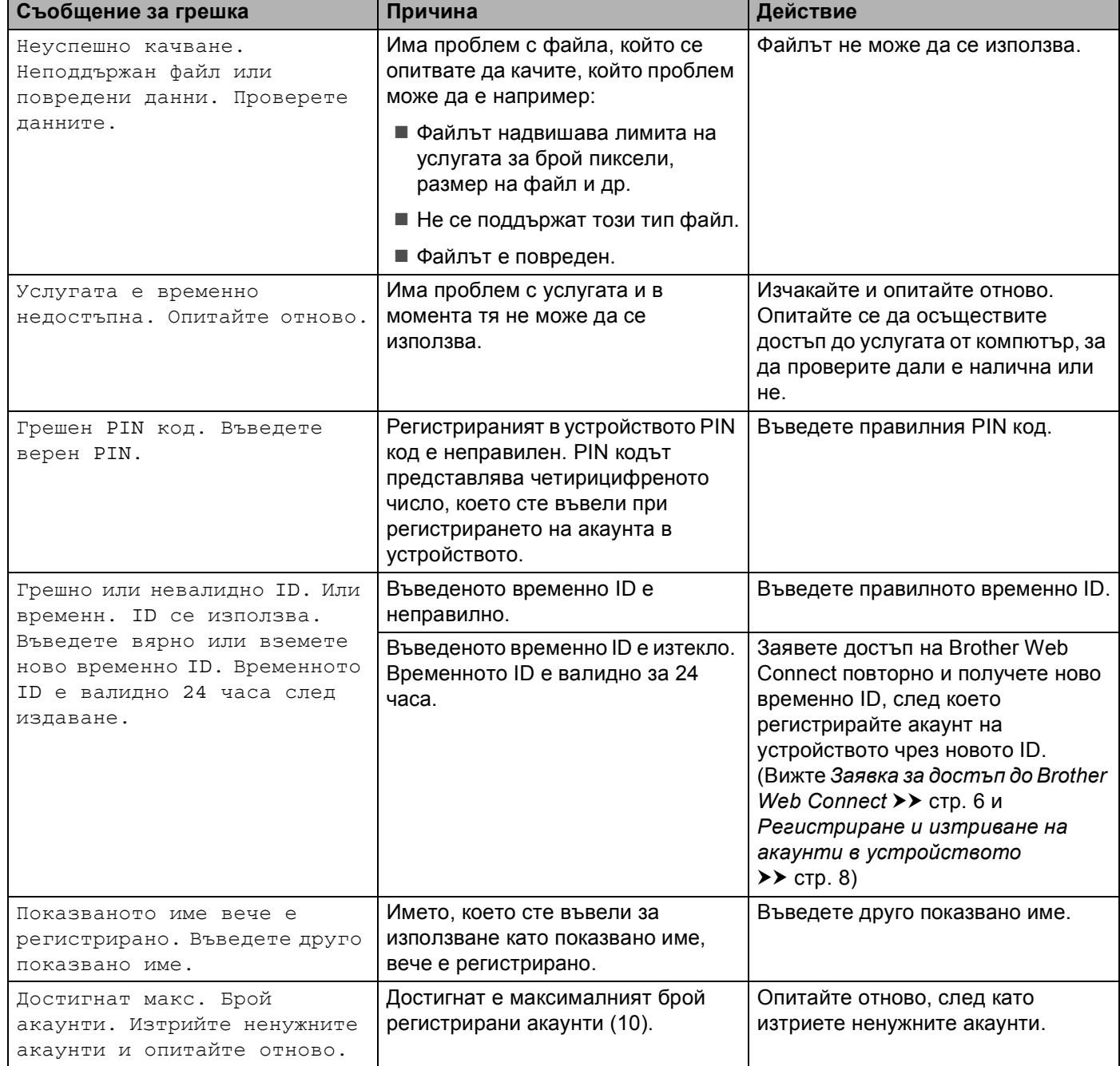